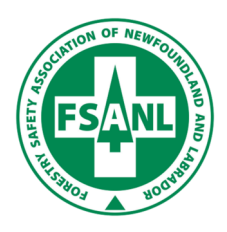

## **WorkplaceNL Online Training Services Information**

To access the CTR – **www.workplacenl.ca** or **https//ctr.bluedrop.io/#/**

1. At the top righthand corner of the page click on the **Online Services**

2. Click on the **Worker** icon and then click on **Certification Training Registry** in the drop down menu.

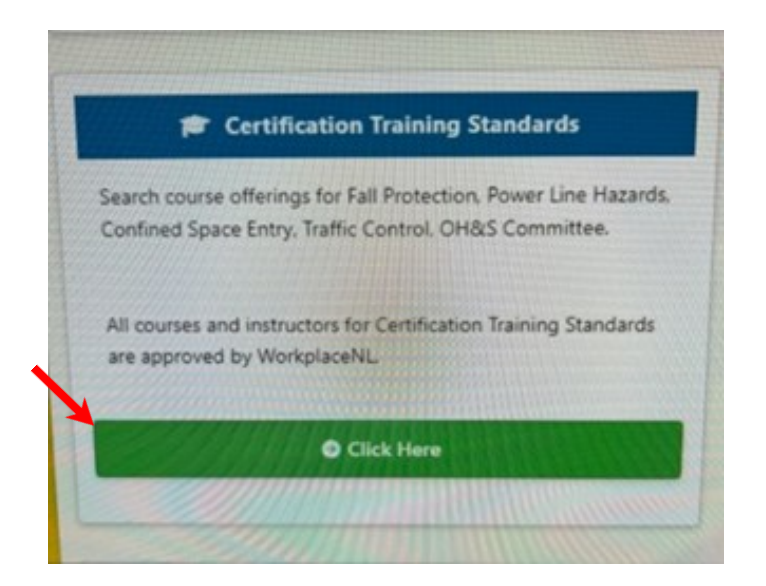

3. Scroll down to the course you are going to complete. In the dropdown box select the **Online** training option. Then click on **Select.**

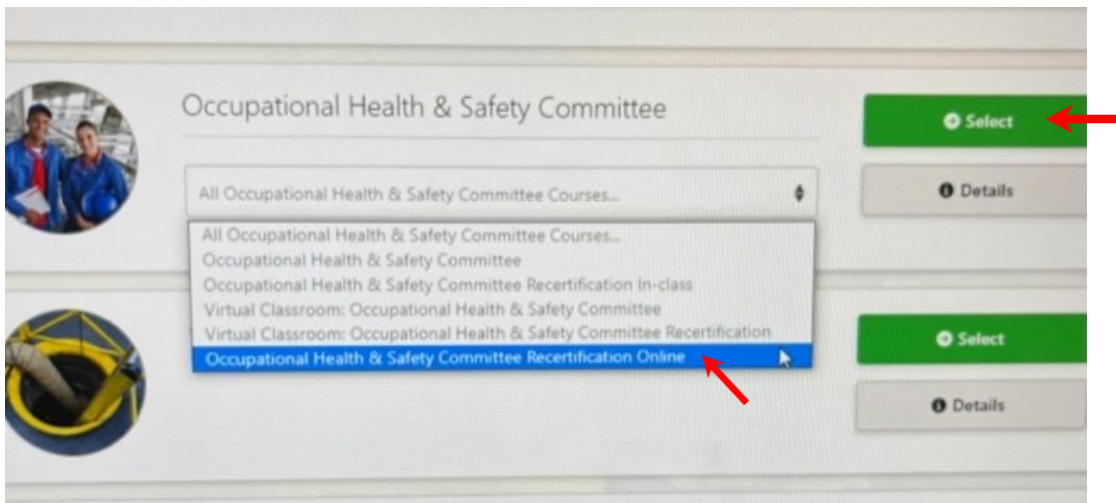

## 4. Then click on **Register**.

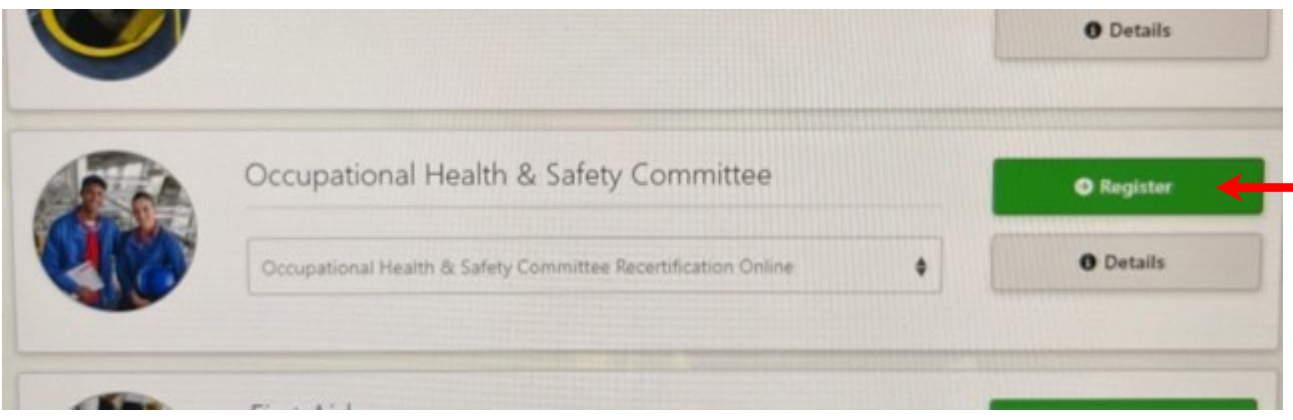

5. If you have a CTR account enter the email and password for your account. If you do not have a CTR account you will need to create one.

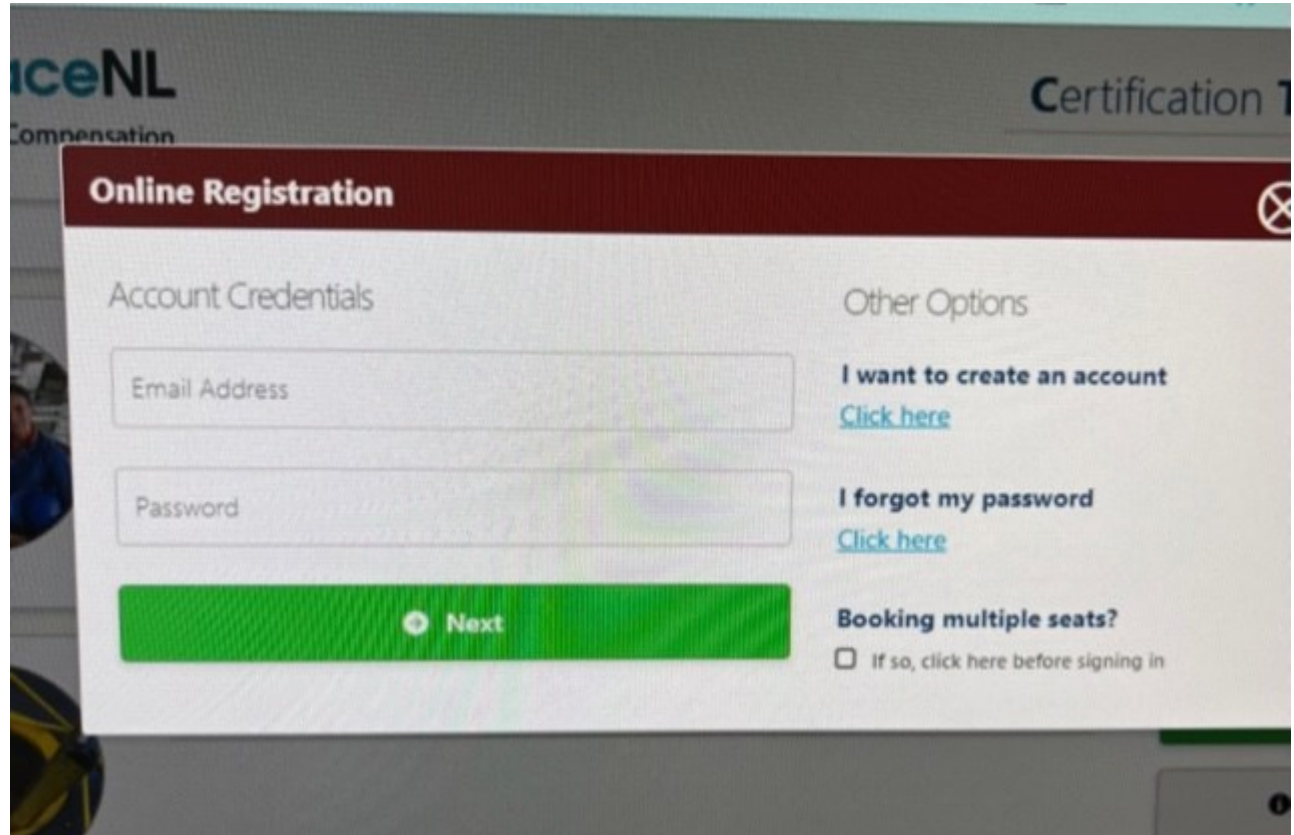